# Page 1/2

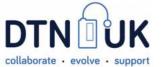

#### Step 1

Are you using the **LibreLink** app on your phone to scan your Libre sensor?

- YES go to step 5
- NO go to step 2

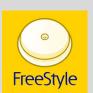

## Step 2

Have you set up a **LibreView** account?

- YES go to step 4
- NO go to step 3

### Step 3 Setting up a LibreView account

- Go to www.libreview.com
- Click the sign up button (A)
- Select 'LibreView Account' (B) -
- Follow the on-screen instructions regarding country of residence, accepting the terms of use (user agreement and privacy policy), enter your name and date of birth, create a password and respond to the verification email sent to you by LibreView.
- You can now log-in with your email and password – go to STEP 4

#### Step 4 Uploading your reader data

When logged in, connect your Libre reader to your computer with the supplied USB cable.

Click the green 'Upload' button (C) and follow the on-screen instructions to upload your Libre data.

**IMPORTANT:** You also need to link your LibreView account to your clinic's account – go to **STEP 6** to do this now.

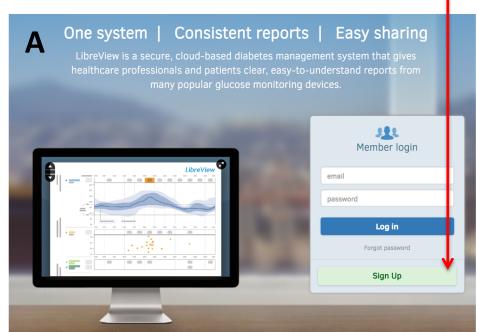

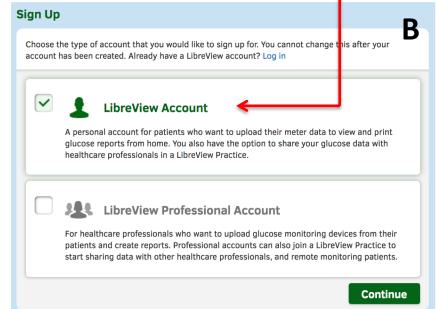

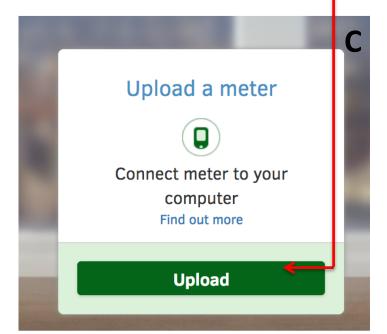

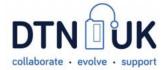

#### Step 5

If you have set your phone up to scan the sensor, please log in to www.LibreView.com (using the same email and password that you use on your LibreLink phone app).

Now move to STEP 6.

#### Step 6 Linking your LibreView account to your clinic

When logged in to your LibreView account click at the top right corner (A) and then open up 'Account Settings' (B). Click the tab 'My practices' (C) and in the 'Link to a practice' box type in the code provided by your clinic then click 'Add'.

This will link your Libre account to your clinic's LibreView account.

If you are only using your phone to scan the Libre sensor this is all you need to do.

IMPORTANT: If you are using a Libre reader (i.e. not using your phone to scan), upload your data as described in STEP 4.

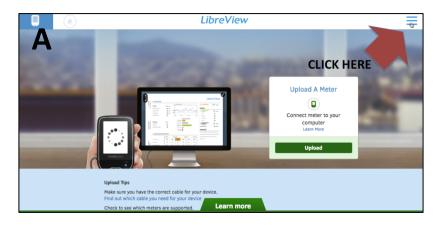

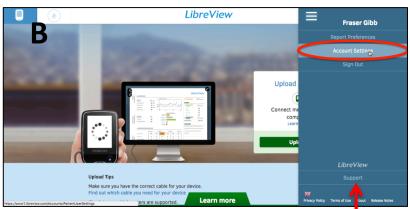

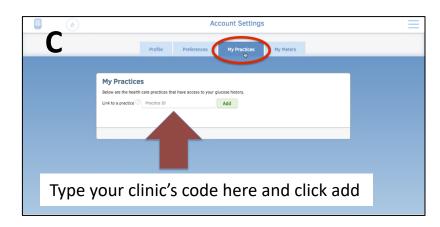

If you are having trouble getting any of this to work, click the 'support' option which has troubleshooting information